## 將Cisco IP電話7800或8800系列多平台電話重置 為預設設定

## 目標 T

將Cisco IP電話7800或8800系列多平台電話重置為預設設定,可以將該電話的所有設定恢復 為出廠預設設定。這通常在電話需要刪除其設定並配置新設定時完成。例如,將電話部署到其 他使用者。您可以在輸入新設定之前將電話重置為預設設定,以確保從電話中刪除以前使用者 的配置。

本文旨在展示如何將Cisco IP電話7800或8800系列多平台電話重置為預設設定。

附註:如果您正在使用呼叫管理器,您可能還需要通過呼叫管理器執行重置過程。檢視有關將 電話分配給其他使用者的資訊(請參閱您的呼叫管理器文檔)。

## 適用裝置 Ĭ.

- 8800系列
- 7800系列

## 重置IP電話

附註:在重置Cisco IP電話7800或8800系列多平台電話之前,請確保:

- 電話應連線到啟用動態主機配置協定(DHCP)的網路。
- 簡單式檔案傳輸通訊協定(TFTP)伺服器IP位址應設定為選項150或選項66。

步驟1.斷開電話的電源。如果使用乙太網供電(PoE)作為電話的電源,請斷開電話的乙太網電 纜。如果使用電源介面卡,請斷開電源線。

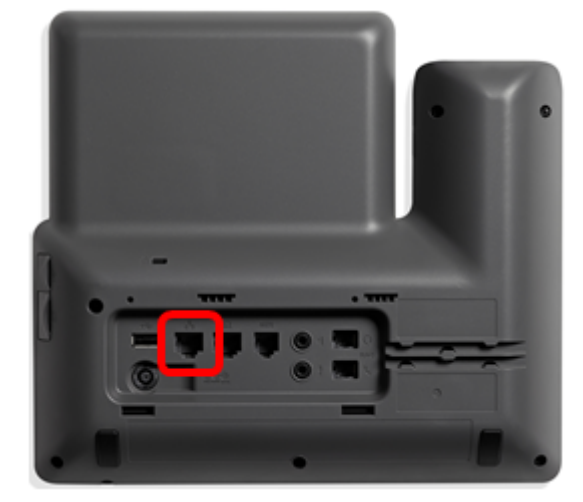

步驟2.五秒後,按住Pound(#)鍵,然後重新接通電話的電源。

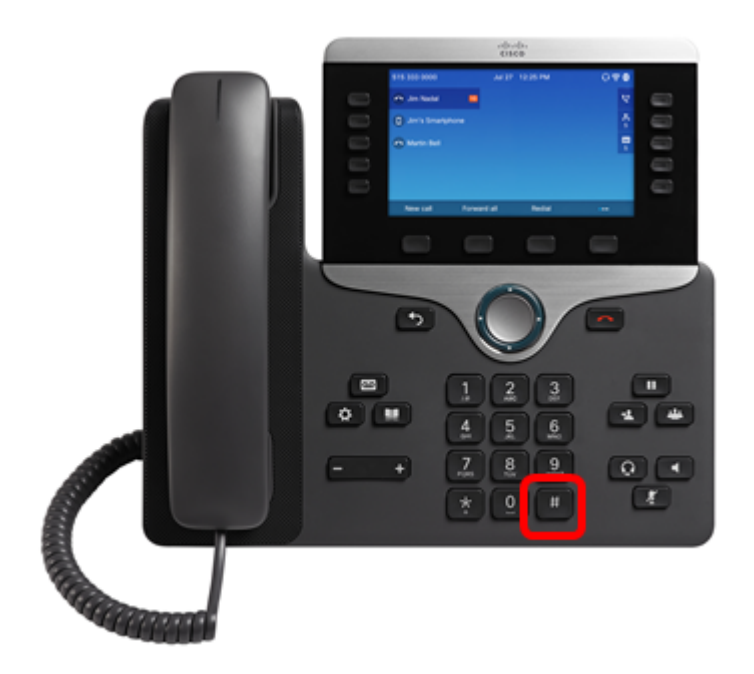

步驟3.靜音指示燈熄滅後,鬆開井號鍵,然後按1、2、3、4、5、6、7、8、9、\*、0、 #sequentially。您應該在5秒內按完上述所有鍵,否則重置過程將不會成功。

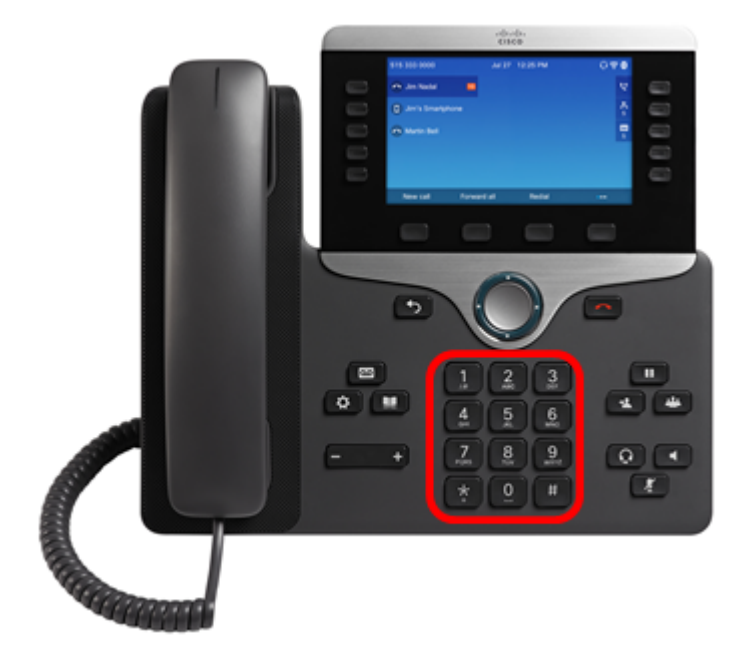

附註:按下鍵盤後,靜音按 鈕將亮起,表示重置過程已啟動。電話正在進行出廠重置過 程時,請勿斷開電話的電源。

步驟4.等到靜音按鈕上的指示燈熄滅,電話開始重新啟動。重新開機後,重設即完成。

現在,您應該已經成功地將您的Cisco IP電話7800或8800系列多平台電話重置為其出廠預設 設定。